## 貳、營利事業提示帳簿資料

一、網路上傳程序及作業規定

(一)網路上傳作業方式

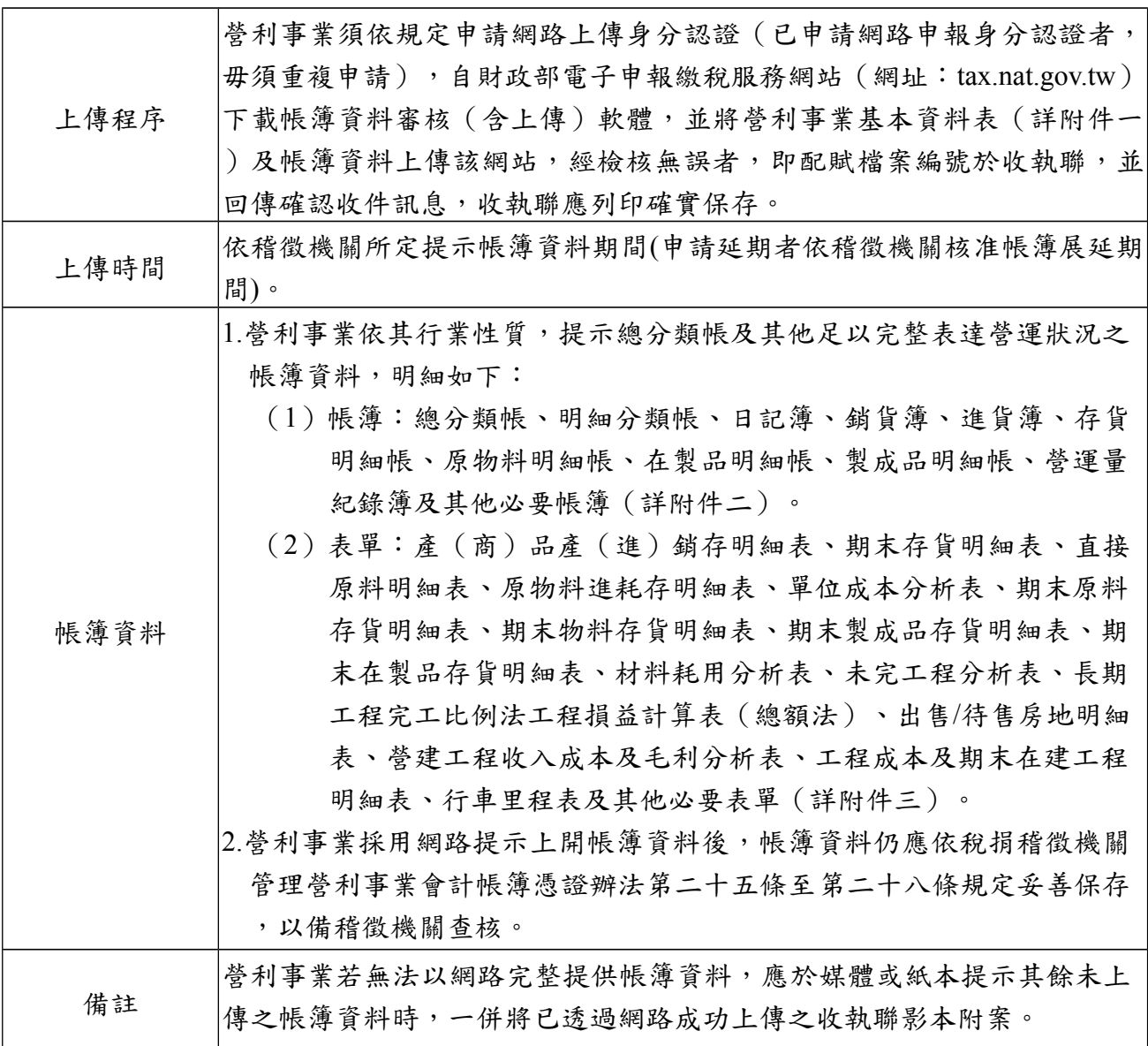

## (二)網路上傳作業流程

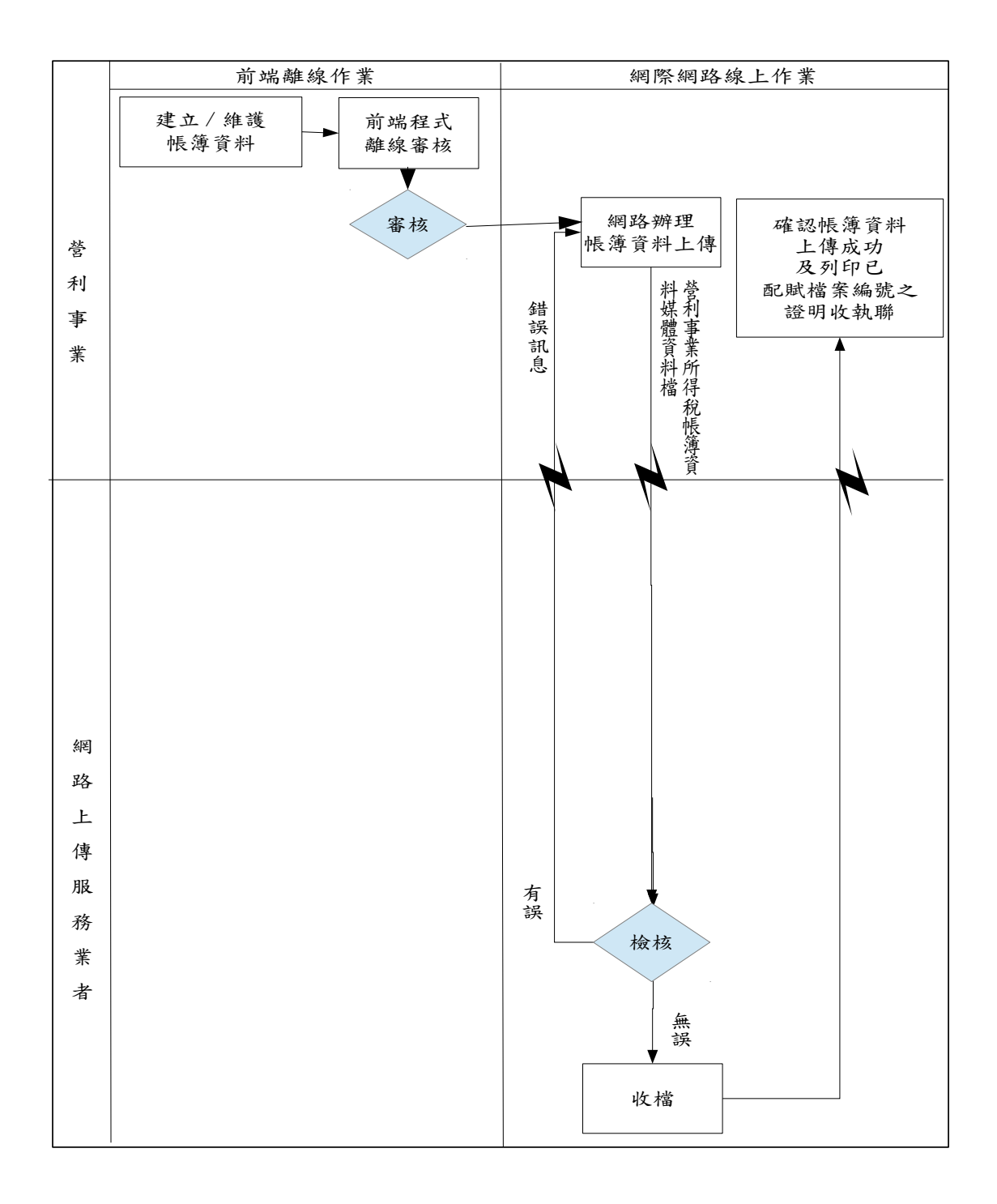

(三)、其他補充資料上傳作業流程:

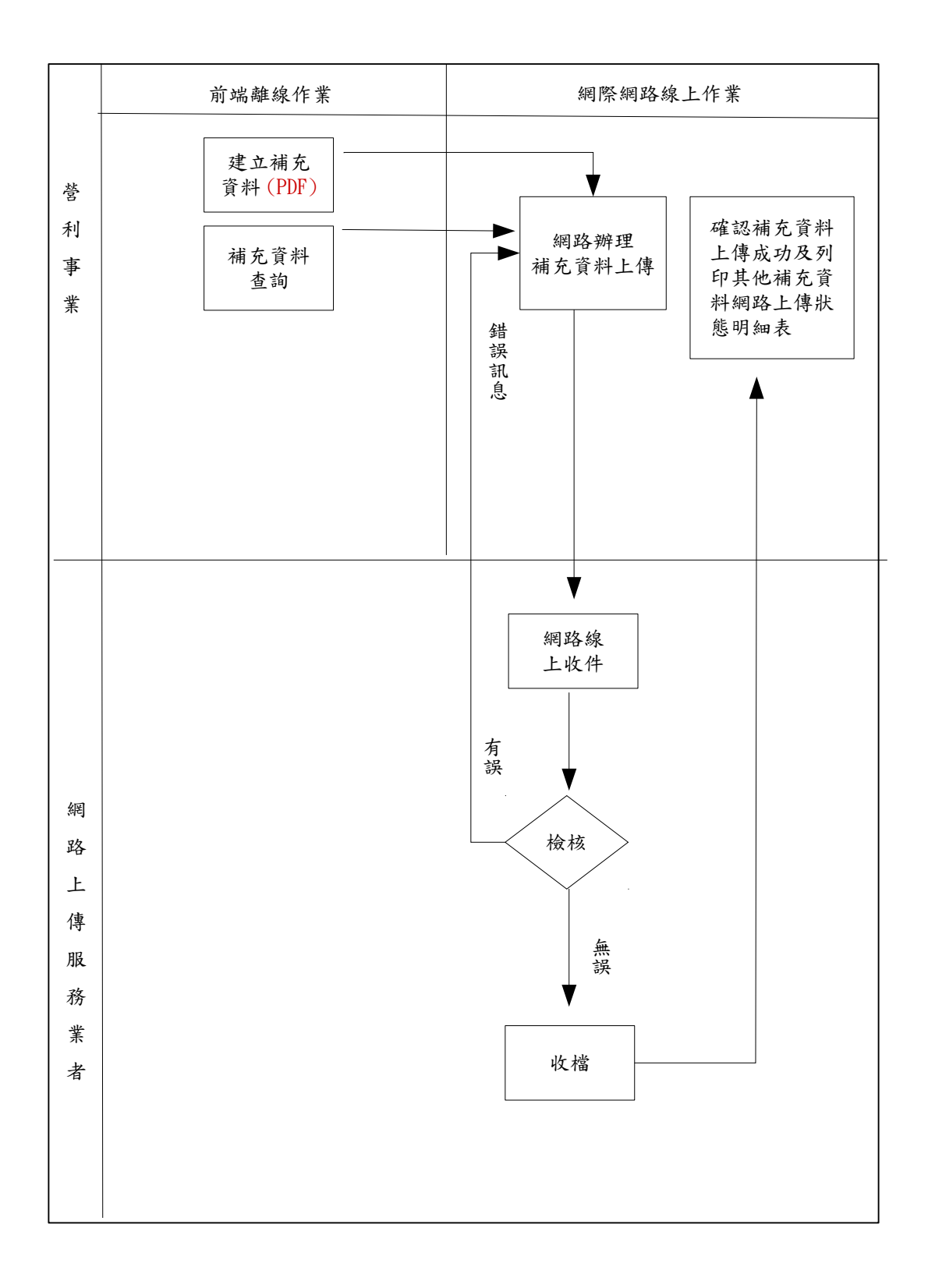

- (四)網路上傳作業規定
	- 1.營利事業經由網路辦理營利事業帳簿資料上傳,須依規定申請網路上傳身分認證, 已申請營利事業所得稅電子結(決)算及清算網路申報身分認證者(含各類所得扣( 免)繳及股利憑單資料申報、營利事業所得稅暫繳申報、營業稅申報),毋需再申 請。認證方式有下列二種:
		- (1)簡易電子認證方式:
			- ①請至財政部電子申報繳稅服務網站(網址:tax.nat.gov.tw)點選「密碼申請」, 輸入營利事業統一編號及負責人、代表人或管理人身分證統一編號後,依序鍵 入相關資料完成密碼申請。
			- ②營利事業如遺忘密碼,可線上申請「密碼查詢」,依提示之項目輸入資料,如 經比對與系統之基本資料相符,系統將傳送密碼資料至營利事業 E-MAIL 帳號 內供使用。
			- ③已申請簡易電子認證密碼者(含營利事業所得稅電子結(決)算及清算申報、 各類所得扣(免)繳及股利憑單資料申報、營利事業所得稅暫繳申報、營業稅申 報)毋需再申請。
		- $(2)$ 工商憑證 IC 卡:

向經濟部工商憑證管理中心網站(網址:moeaca.nat.gov.tw)申請工商憑證 IC 卡。

- 2. 營利事業可至財政部電子申報繳稅服務網站下載帳簿資料審核(含上傳)軟體。
- 3. 營利事業之上傳資料應先以審核程式審核無誤後,再行辦理網路上傳,如經檢核有 誤,應於更正資料後再行辦理上傳。
- 4. 營利事業網路上傳案件應經由各地區國稅局委託之網際網路服務業者受理收檔。
- 5. 網際網路服務業者收到上傳資料後,經檢核有誤者,應將上傳錯誤之訊息回復營利 事業,並提示重新上傳;經檢核無誤者,即由網際網路服務業者配賦檔案編號於收 執聯,並回傳確認收件訊息。
- 6. 查詢:
	- (1)營利事業可隨時至財政部電子申報繳稅服務網站,查閱其歷次上傳成功帳簿資料 日期及收執聯檔案編號。
	- (2)為避免產生有無上傳成功爭議,營利事業上傳帳簿資料後,請於規定提示帳簿資 料期限屆滿前上網查詢,確認是否上傳成功。
- 7. 網路上傳帳簿資料檔案編號編碼原則:縣市(1)+查調機關代號(2)+資料年度 (3)+統一編號(8)+收件編號(8)+上傳次數(3)+上傳日期(7)+申報註 記(1)共 33 碼。
- 8.上傳次數:
	- (1)營利事業上傳帳簿資料電子檔後,系統定期於每週一零時起收錄前一週星期一 至星期日晚上 11 點 59 分已上傳之帳簿資料電子檔,如於上傳當週系統尚未收檔 前發現錯誤,可更正帳簿資料電子檔後,重新審核及上傳,以最後一次上傳時 間為提示帳簿時間。
	- (2)營利事業於上傳時間內可分次上傳帳簿資料電子檔,惟同一種類帳簿資料電子 檔,於上傳時間內,一經上傳成功且由系統收檔後,即不可再透過網路重新上

傳。

9.更正作業:上傳成功之帳簿資料欲辦理更正時,請改以媒體或紙本方式遞送。 10.整批上傳:

稅務代理人、記帳士或記帳及報稅代理人得以其依規定申請之代理人帳號及密碼( 同代理人報稅密碼),整批上傳委任人之帳簿資料電子檔案,其效力視同營利事業 自行上傳。

- (五)其他補充資料上傳作業規定
	- 1.營利事業經由網路成功上傳帳簿資料電子檔後,始可進行「其他補充資料上傳」作 業。
	- 2.其他補充資料上傳應經由各地區國稅局委託之網際網路服務業者受理收檔。
	- 3.網際網路服務業者收到上傳其他補充資料後,經檢核有誤者,應將上傳失敗之訊息 回復營利事業,並提示重新上傳;經檢核無誤者,即回傳上傳成功訊息,惟附件上 傳內容仍以上傳後自行列印之「其他補充資料網路上傳狀態明細表」為準。
	- 4.查詢:

其他補充資料上傳成功後,可列印「其他補充資料網路上傳狀態明細表」及查詢「 其他補充資料上傳紀錄」。

- 5.檢核條件:其他補充資料檔案格式、容量、命名原則及附件類別代號須符合規定, 方可進行上傳:
- (1)檔案格式:檔案為 300~600dpi 之 PDF 文件檔,檔案大小合計不超過(含)1G。
- (2)檔案命名原則:年度(3 位)+統一編號(8 位)+申報書別(1 位;固定為 4)+附件類別 (2 位)+檔序號(3 位).pdf
	- 註:申報書別代號為 4 表示為「帳簿」。
- (3)附件類別代號說明如下:
	- 「01」盈餘分配相關股東會決議文件
	- 「02」租稅減免證明文件
	- 「03」兌換損益證明文件
	- 「04」薪資印領清冊
	- 「99」其他補充資料(除其他補充資料 01 至 04 以外之資料)

6.上傳次數:

- (1)營利事業上傳其他補充資料後,系統定期於每週一零時起收錄前一週星期一至星 期日晚上 11 點 59 分已上傳之帳簿資料電子檔,如於上傳當週系統尚未收檔前發現 錯誤,可更正其他補充資料後,重新審核及上傳,以最後一次上傳時間為提示資 料時間。
- (2)營利事業於上傳時間內可分次上傳其他補充資料,惟同一種補充資料,於上傳時 間內,一經上傳成功且由系統收檔後,即不可再透過網路重新上傳。

二、以媒體方式遞送程序及作業規定

(一)媒體遞送作業方式

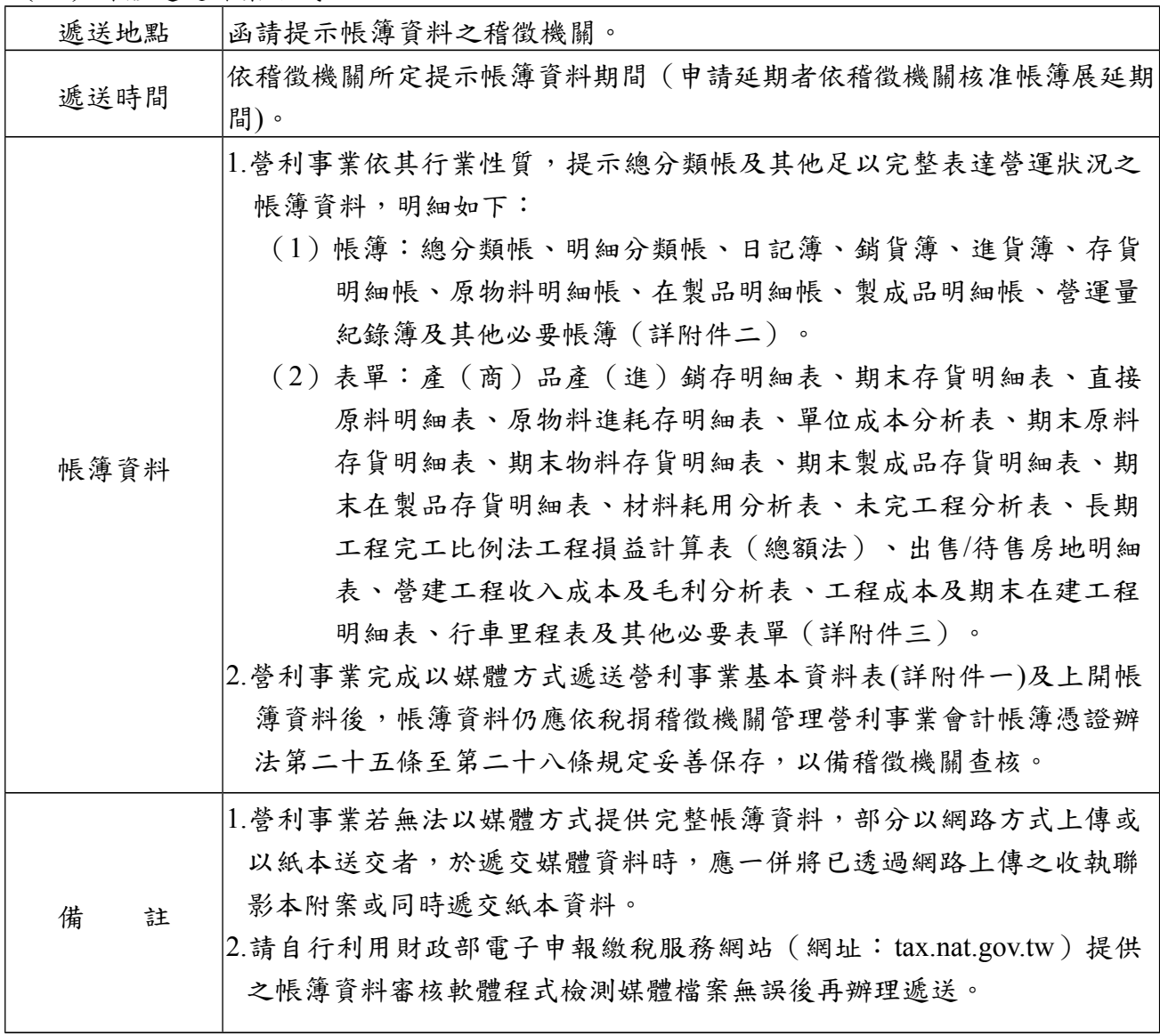

## (二)媒體遞送作業流程

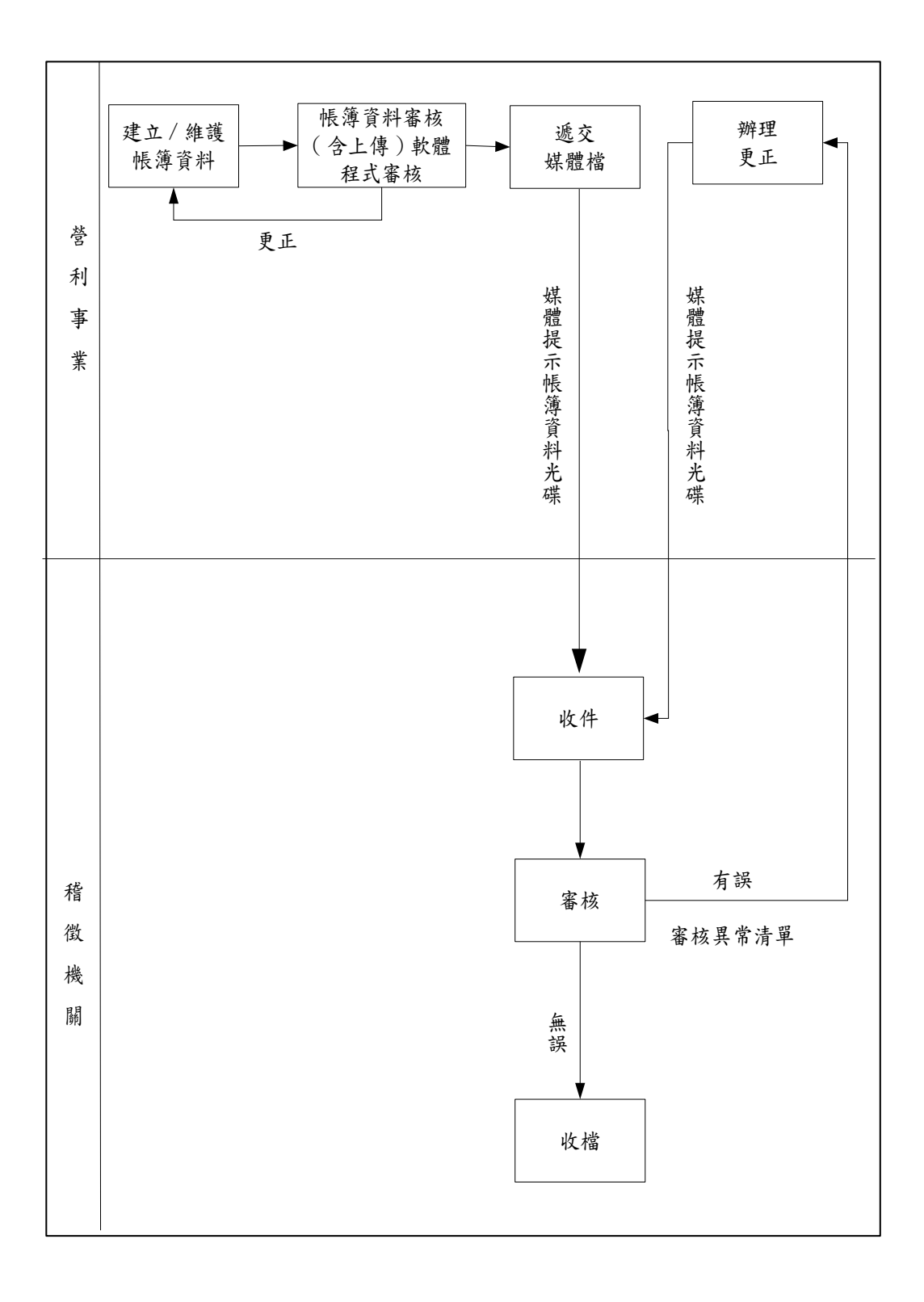

- (三)媒體遞送媒介:光碟片 CD 或 DVD。
- (四)稽徵機關於財政部電子申報繳稅服務網站(網址:tax.nat.gov.tw)提供帳簿資料審核 軟體程式。營利事業採媒體遞送帳簿資料光碟,請先以審核程式審核無誤並自行列印 外標籤後,再向稽徵機關遞送,以避免資料錯誤造成退件之不便。
- (五)媒體方式遞送作業規定
	- 1. 應依稽徵機關所定提示帳簿資料期間 (申請延期者依稽徵機關核准帳簿展延期間), 將審核程式檢測無誤之檔案,以媒體方式遞送帳簿資料。
	- 2. 營利事業以媒體方式遞送時,應檢齊帳簿資料光碟及媒體檔案遞送單一式二份(格 式如附件五)送交稽徵機關,稽徵機關收件後將遞送單第二聯核章,交營利事業收 執。
- (六)媒體檔案退件
	- 1. 稽徵機關審核媒體檔案光碟後,如其內容有誤,應列印審核異常清單及簽收聯通知 營利事業辦理更正,營利事業簽收後將審核異常清單攜回,簽收聯留存稽徵機關, 上述通知營利事業得以傳真方式辦理。
	- 2. 營利事業應於一週內完成更正作業,將更正後之媒體檔案光碟及前次審核異常清單, 再重行送件。
	- 3. 營利事業如無法於期限屆滿前完成更正作業,稽徵機關得視作業需要,限期請營利 事業改以紙本方式提示帳簿資料。
- (七)填表說明及範例
	- 1. 外標籤填寫說明及範例
		- (1)媒體光碟應粘貼「正面外標籤」(格式如附件六)。標籤上應標註內容如下: ①「年度」:移送媒體檔案之所得年度。
			- ②請依檔案內容,於□打「√」。
			- ③「收件編號」:由稽徵機關填寫,營利事業免填。
			- ④「統一編號」及「媒體遞送單位」:為媒體檔案內媒體單位統一編號及全銜。
			- ⑤「序號」及「總計」:如媒體檔案共有二片光碟,其片序有「1」、「2」,每 片光碟應按其片序分別標註於「序號」,「總計」均標註「2」,如僅一片光 碟者,其「序號」免填,「總計」填「1」。
			- ⑥「產生日期」:為媒體檔案之產生日期。
			- ⑦「聯絡人」及「電話」:為負責處理產生媒體檔案人員姓名及聯絡電話,以利 遇有問題時便於聯絡解決。
		- (2)外標籤填寫範例如下:

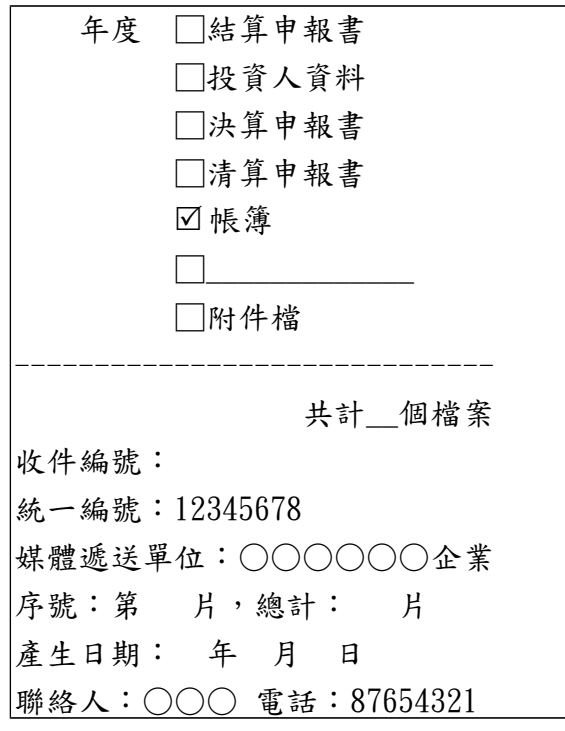

三、檔案格式及審核條件

- (一)檔案格式:營利事業提示帳簿資料電子檔案格式請至財政部財政資訊中心網站(網址: www.fia.gov.tw)下載使用。
- (二)帳簿資料格式通則說明:
	- 1. 檔案格式:csv 檔。
	- 2. 營利事業帳簿資料檔案使用之會計項目,需依其會計項目性質,對應至「會計項目 代號名稱對照表」,並將對應之會計項目代號,置入帳簿資料電子檔案格式規定欄 位;該對照表電子檔置於財政部稅務入口網(網址:www.etax.nat.gov.tw)/書表及檔 案下載/申請書表及範例下載/營利事業所得稅/營利事業提示帳簿各式成本表及其他 電子表單-可運用網路上傳平台。會計項目代號欄位長度共七碼,應配合資料所屬 年度之營利事業所得稅結算申報書項目編號訂定,其編碼原則如下:
		- (1) 損益表會計項目代號:010(3 碼)+申報書項目編號(4 碼)。
		- (2) 資產負債表會計項目代號:020(3 碼)+申報書項目編號(4 碼)。
		- (3) 營業成本明細表會計項目代號:030(3 碼)+申報書項目編號(4 碼)。(營業成本加 項及減項代號請參酌對照表)
		- (4) 製造費用明細表會計項目代號:04B(3 碼)+申報書項目編號(4 碼)。
		- (5) 研究發展費明細表會計項目代號:05C(3 碼)+申報書項目編號(4 碼)。
		- (6) 申報書項目編號不足 4 碼者,往前補 0。 範例:106年度損益表「薪資支出」會計項目代號,請編碼「0100010」;106 年度資產負債表「應付帳款」會計項目代號,請編碼「0202121」。
	- 3. 小數點欄位表示方式為整數長度加小數長度。(例:15.78%應表示為 15.78)
	- 4. 數字欄位負數表示為在數字左方補一半形減號「-」。
	- 5.型熊:「V」:Varchar2, 英文文字、數字或特殊符號(半形)。
		- 「NV」:NVarchar2,中英文文字、數字或特殊符號(全形、半形)。
		- 「N」:Number,帶正負號之運算數字(半形)。
		- 「D」:民國日期(共 7 位,年度 3 位:'000~999'。月份 2 位:'01~12'。 日期 2 位: '01~31'。
	- 6. 檔案中各欄位間請以半形逗號「,」作為分隔符號。
	- 7. 各帳簿資料須單獨存在一個檔,檔案之命名以資料年度(3位)+統一編號(8 碼) +帳簿資料英文簡稱(3 碼;詳附件四)+序號(1 碼)為主檔名,副檔名為 CSV。
		- 範例: 104 年度 00 營利事業 (統一編號 87654321)提示總分類帳,請編碼 「10487654321gsl0.csv」。
	- 8. 全形文數字、中文或特殊符號使用 UTF-8 碼,半形文數字使用 ASCII CODE。
	- 9. 各帳簿格式中身分證統一編號之證號註記表示方式: '0' 為本國人且身分證字號正 常; '1' 為本國人身分證字號但戶政機關給號錯誤; '2' 為外僑之身分證字號; '4'為事業團體、公司行號統一編號; '5'為外國法人機構統一編號; '6'為統一編 號無法查明; '7'為大陸人士; '8'為外僑統一編號無法查明。外僑之身分證統一 編號以持有之居留證上「統一證號」填寫,第1位必為 A~Z 之英文字母,第2位必

為 A-D 之英文字母(A:由移民署編號之男性大陸地區、香港、澳門及無戶籍人士 B:由移民署編號之女性大陸地區、香港、澳門及無戶籍人士,C:由移民署編號之外 僑男性,D:由移民署編號之外僑女性),第 3 位至第 10 位必為數字,若外僑無居留 證者,前 8 位採護照內之西元出生年、月、日,後 2 位則採護照內英文姓名第 1 個 字之前 2 位字母。外國法人機構之統一編號則可空白免填。

- 10. 金額欄位除另註明外,其幣別均為「新臺幣」。
- 11. 欄位計算均以四捨五入計算至規定之位數。

(三)網路或媒體提示營利事業帳簿資料電子檔案檢核條件

【本項資料亦可至財政部財政資訊中心網站(網址:[www.fia.gov.tw](http://www.fia.gov.tw/))下載使用。】

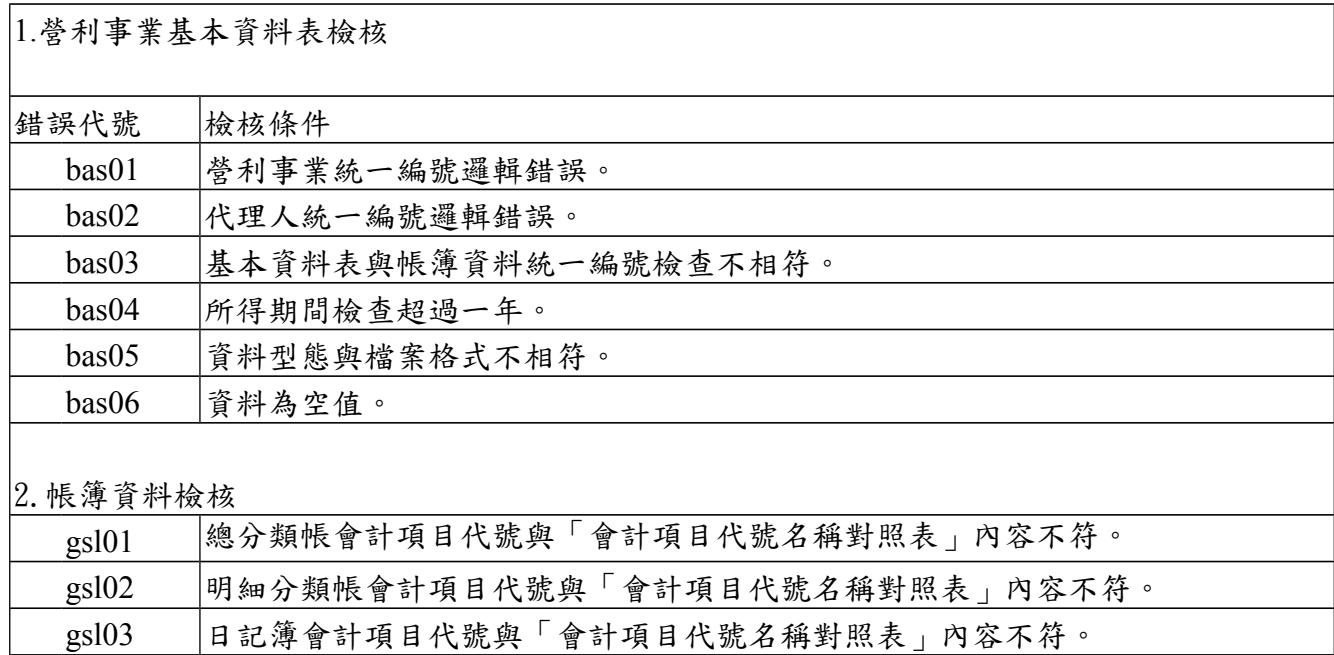